# CCSD New Hire Checklist

## OnBoarding, Payroll & Benefits https://hcm.ccsd.net

Welcome to the Clark County School District!

With the completion of your I-9 Form, this checklist is sent to help you navigate through the series of steps required for OnBoarding, Payroll, and Benefits Enrollment. All Human Resources OnBoarding, Payroll and Benefits information requiring your attention will be accessed through HCM (Human Capital Management) using your CCSD Standard ID/Active Directory (AD) Credentials.

Your AD Credentials are created within 24-48 hours from your official Start Date or when Human Resources enters your completed hired information into HCM. Once your AD Account is created, you should receive an email via the email address on your Taleo application indicating when you should be able to claim your account.

Claim your AD account: Visit: https://myaccount.ccsd.net. Click the "Claim Your Account" button and follow the four-step process.

If you are still unable to claim your account after the 24-48 hours timeframe, call the User Support Help Desk at (702) 799-3300.

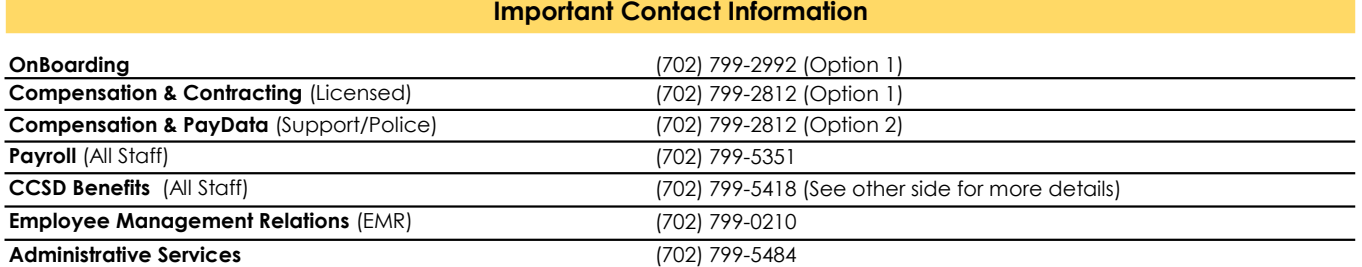

Know Your Employee Rights: https://ccsd.net/employees/current/employment/information#agreements

### Human Resources / OnBoarding

Once you receive your Standard ID and have claimed your Active Directory (AD) account password, log into https://hcm.ccsd.net, click on the OnBoarding Tile and complete the list of required acknowledgements. Be sure to complete this as soon as possible to prevent any potential processing delays.

After you review each document and click the acknowledgement check box, you will no longer have access to view the document. We suggest that you print or screen shot the required acknowledgements as they contain information that you may need to refer to after you complete all of your OnBoarding Activities within HCM/Employee Self Service.

#### After 24-48 hours of your Start Date:

Read "Know Your Employment Rights" Complete all steps in the **OnBoarding** Tile

Verify your information in the Personal Details Tile

Please ensure you have a local address.

#### Payroll

Once you receive your Standard ID/AD Log In and have claimed your account, log into https://hcm.ccsd.net, click on the Payroll Tile and set up Payroll Direct Deposit.

While in the Payroll Tile, update W-4 Federal Tax Withholding, view future tax documents and paychecks and review the Payroll Calendars.

Note: After enrolling in Direct Deposit, your first paycheck will be a paper check. Direct Deposit will start on or after the second check.

Set Up Direct Deposit on the Payroll Tile

Update W-4 Federal Tax Withholding in the Payroll Tile

Claim your AD Account **Log Into HCM/Employee Self Service** 

For any questions, please contact your Human Resources Team.

#### HCM "How To" Guides

Once you receive your Standard ID/AD Log In, you can view the Training Manuals:

> Employee Self Service Essentials Manual https://training.ccsd.net/resources-2

Click the first tab "HCM - Human Capital Management" then scroll down for step-by-step HCM guides:

Manuals: Employee Self Service Essentials Manual

Time & Absence Guides **Benefits:** New Hire Benefit Election Guides

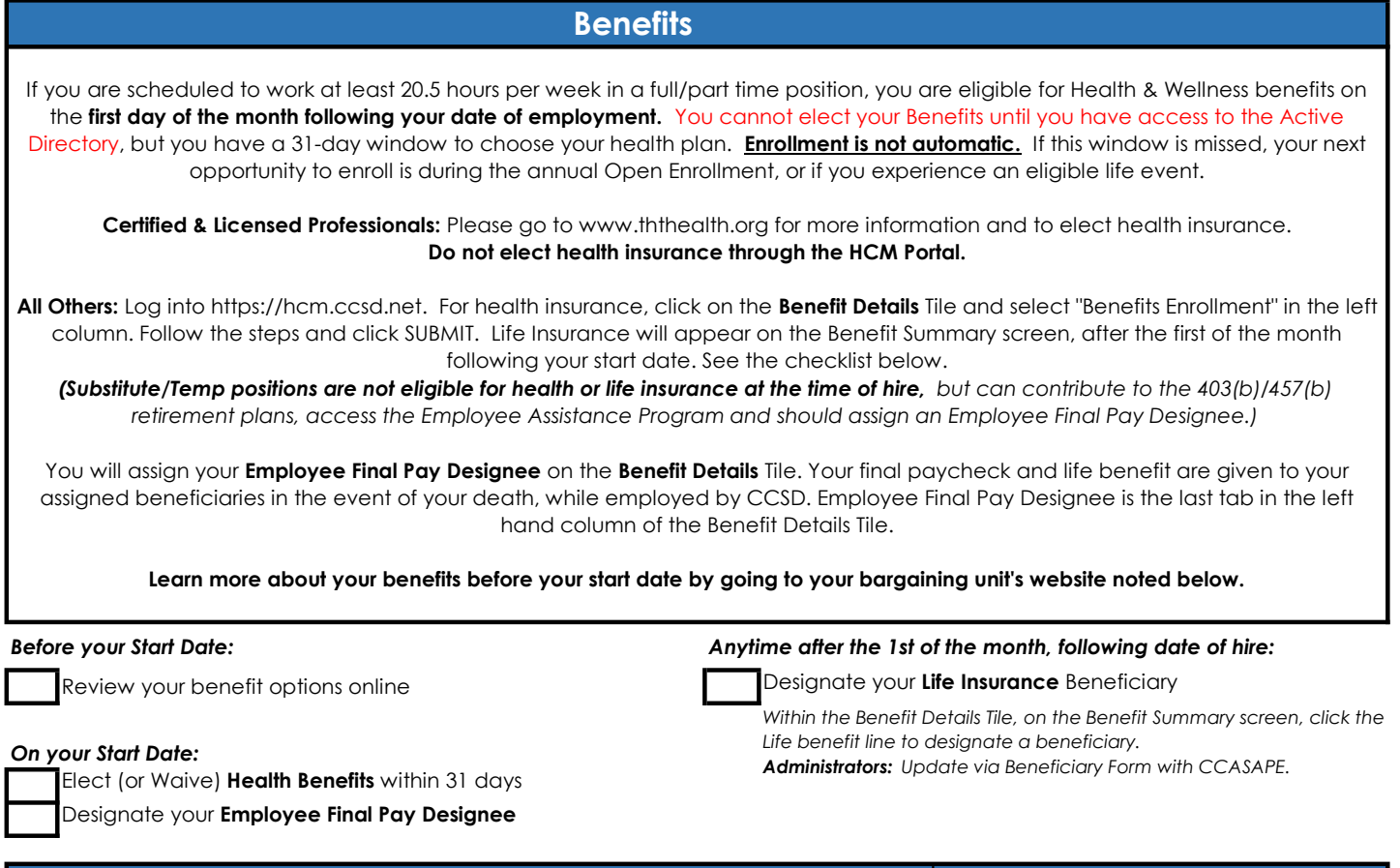

a pro

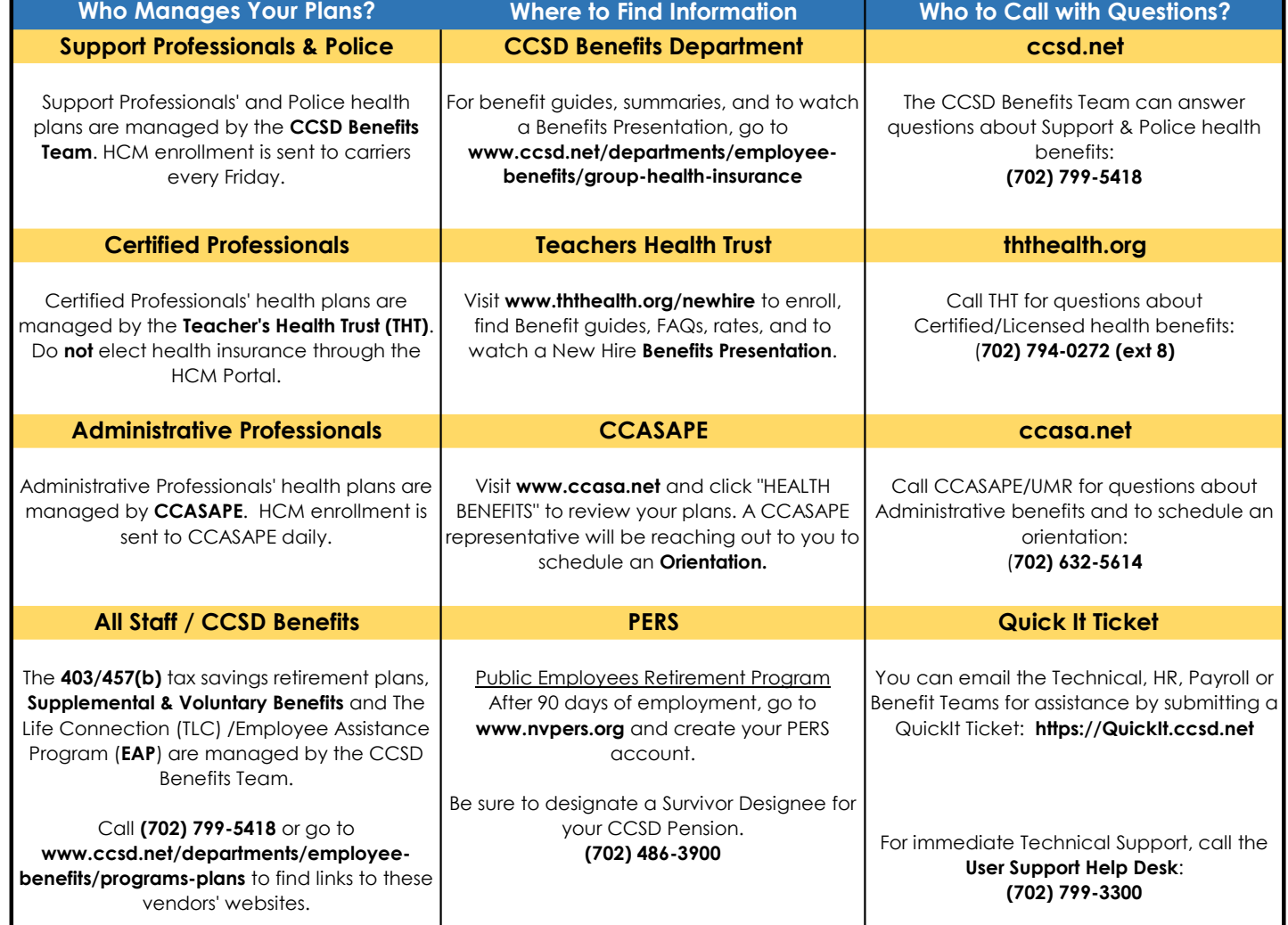